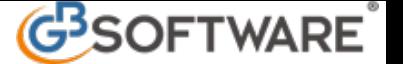

## **INSERIMENTO ANAGRAFICA CLIENTI/ FORNITORI**

La maschera consente di visualizzare i "Clienti e i Fornitori della ditta", "Altri nominativi della ditta" o "Nominativi non abbinati alla ditta" dalla quale si possono selezionare con lo scarico clienti o fornitori da comprendere tra i "<u>Clienti e Fornitori della ditta"</u> oppure inserirne nuovi dal pulsante "Anagrafica Clienti/Fornitori". All'interno della maschera è possibile effettuare la ricerca per codice cliente o fornitore, descrizione, codice fiscale, partita Iva, digitandoli nei campi gialli posti nella parte superiore della maschera stessa.

Se invece si conosce già il codice clienti/fornitore è sufficiente inserirlo digitandolo.

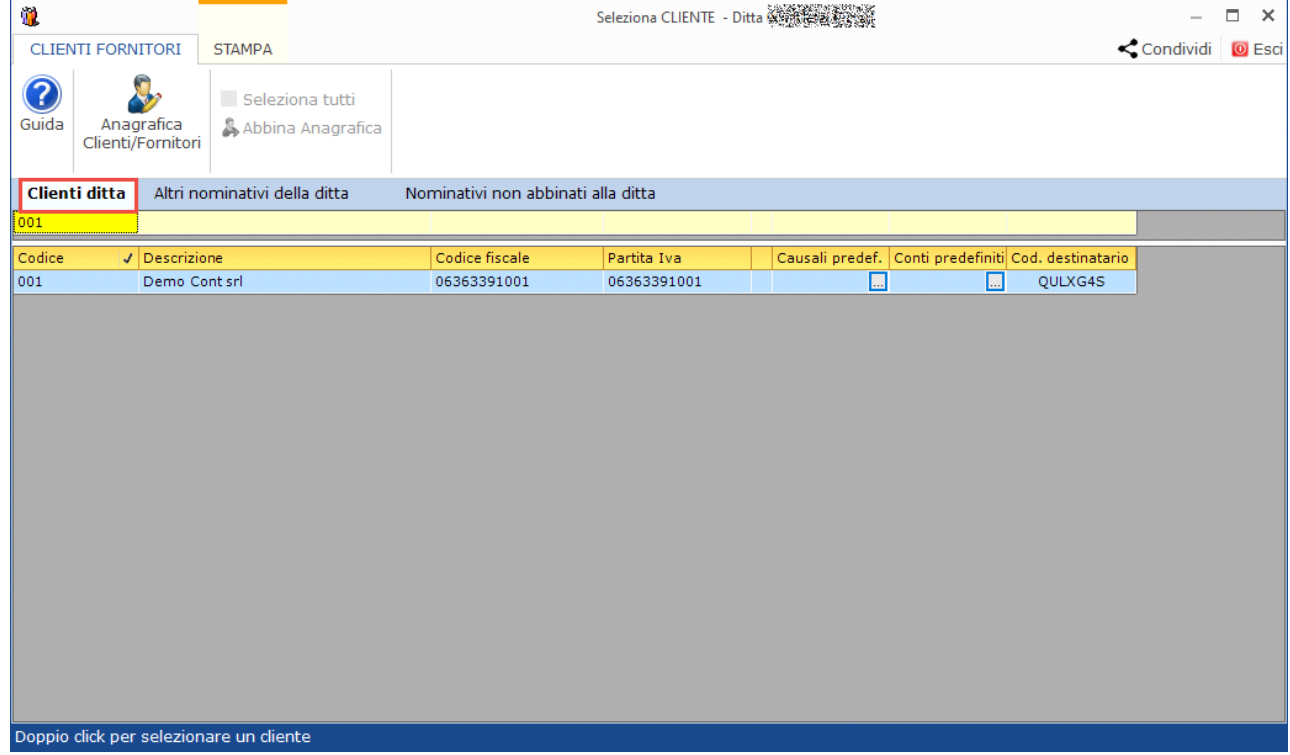

Inoltre è possibile :

## **1) ABBINARE CAUSALI E CONTROPARITTE PREDEFINITE**

Per ogni cliente o fornitore, dall' "Anagrafica Clienti e Fornitori" è possibile abbinare una o più causali Iva predefinite e uno o più conti **predefiniti**.

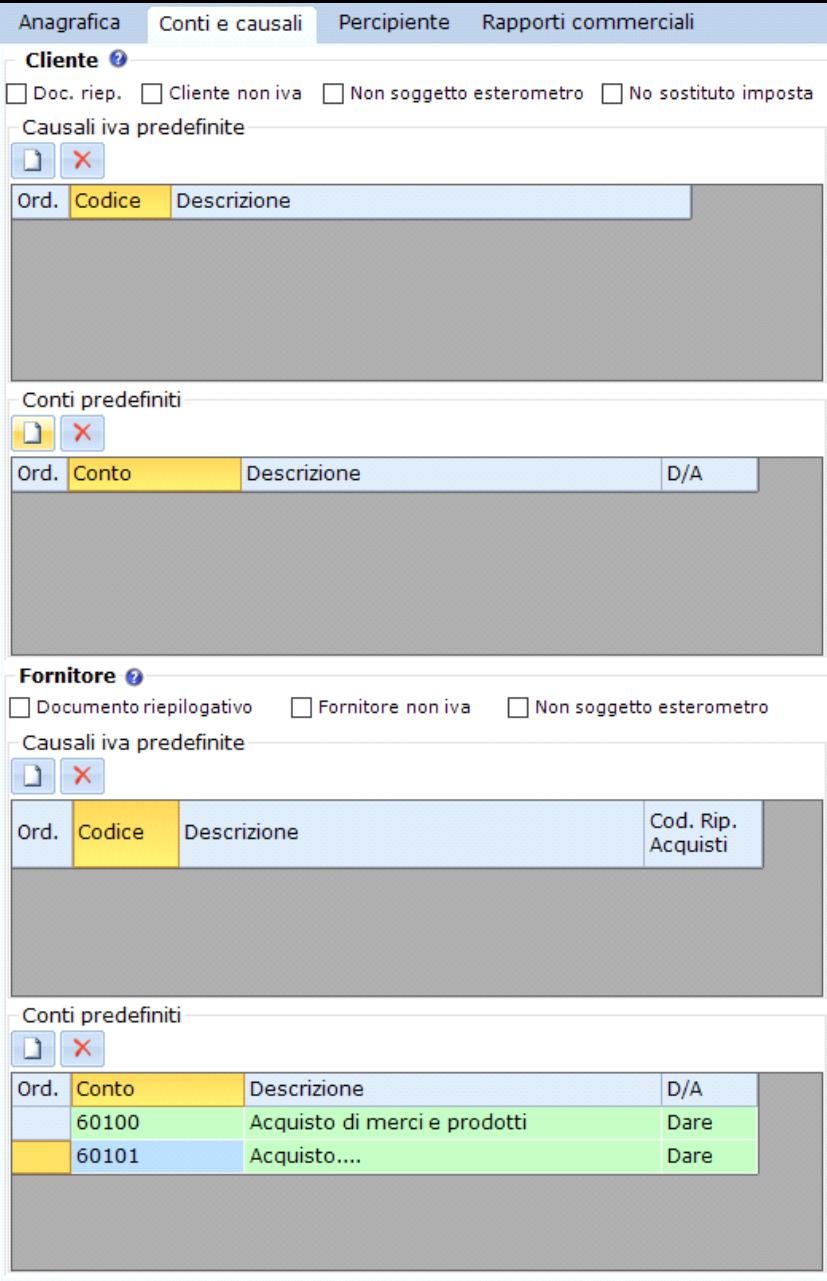

• Causali Iva predefinite: per effettuare l'abbinamento cliccare il pulsante **che aggiunge una nuova riga; doppio click nel campo** "Codice" per selezionare la causale Iva:

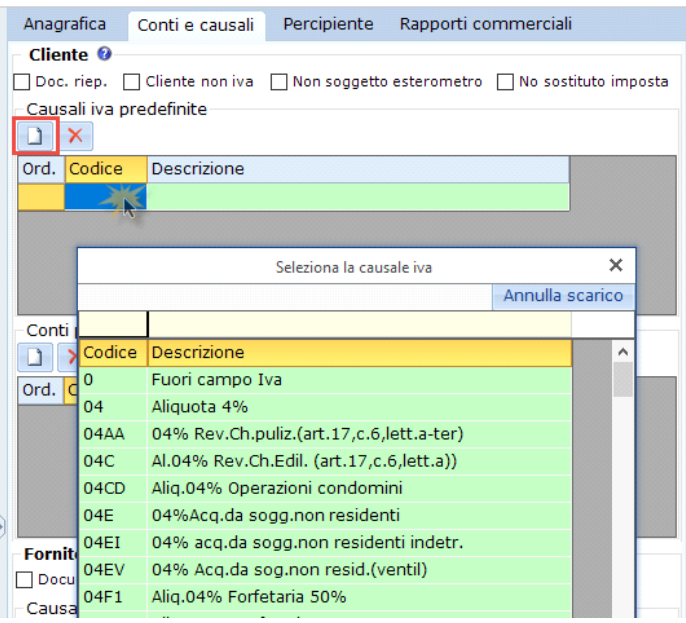

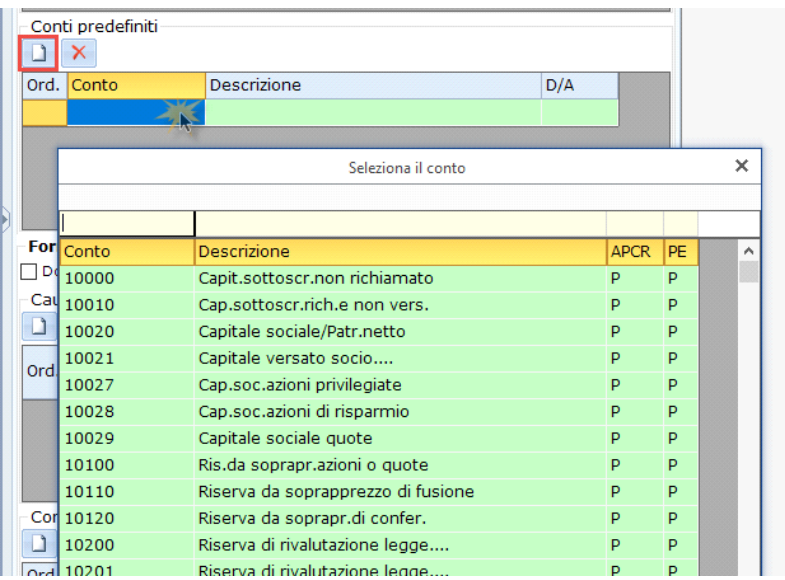

Dopo l'inserimento nella maschera di selezione del cliente/fornitore vengono visualizzate le causali e i conti predefiniti e cliccando su  $\blacksquare$ si apre la gestione.

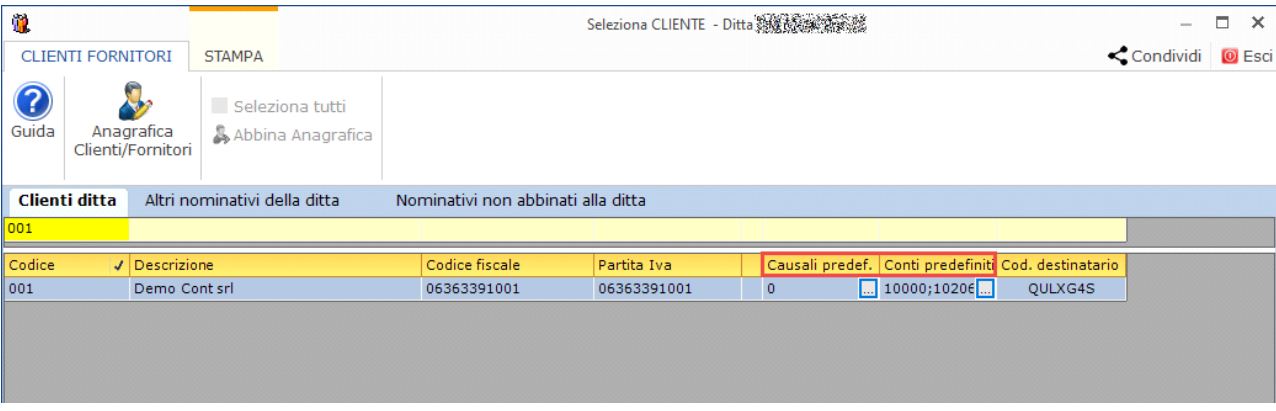

Si possono ottenere diverse combinazioni :

- **Una sola causale Iva** : verrà proposta la registrazione già completa della suddivisione dell'imponibile e dell'Iva, evidenziando , in base alla causale scelta, anche la parte di Iva detraibile. Il focus verrà posto nel campo dell'imponibile per variare eventualmente l'importo; **(Immagine)**
- **Una sola contropartita :** viene scaricata al passaggio dalla sezione relativa ai dati Iva a quella della registrazione in contabilità, proponendo l'importo del costo o del ricavo;
- **Una causale Iva e una Contropartita** : dopo aver digitato l'importo, in automatico, scarica sia la causale che la contropartita ed il focus verrà posto nella casella dell'imponibile dell'Iva, di modo che sia possibile effettuare delle modiche. Risultando la registrazione già completa di tutti i dati si può direttamente salvare tramite il pulsante "Salva" oppure con la funzione "Esci";
- **Una sola causale Iva e più contropartite** : verrà proposta la registrazione già completa della suddivisione dell'imponibile e dell'Iva, evidenziando , in base alla causale scelta, anche la parte di Iva detraibile. Inoltre propone anche le contropartite abbinate al cliente/fornitore con il totale dell'imponibile nel primo conto. Sarà sufficiente modificare l'importo per ottenere il riporto dell'imponibile nel secondo conto e cosi via, finché la registrazione non risulti chiusa;
- **Più causali Iva e una sola contropartita** : dopo aver digitato l'importo, in automatico, scarica le causali Iva inserite come predefinite e l'importo dell'imponibile viene imputato nel primo rigo. Sarà l'utente a modificare l'imponibile e il residuo verrà riportato nella causale successiva, questo finché non risulti lo sbilancio. Il conto viene scaricato al momento del passaggio da registrazione Iva a registrazione contabilità , nel quale viene imputato il totale;
- **Più causali Iva e più contropartite** : digitato l'importo, in automatico, scarica le causali Iva inserite come predefinite e l'importo dell'imponibile viene imputato nel primo rigo. Sarà l'utente a modificare l'imponibile e il residuo verrà riportato nella causale successiva, questo finché non risulti lo sbilancio. Le contropartite vengono scaricate al momento del passaggio da registrazione Iva a registrazione contabilità. L'imponibile viene imputato nel primo conto, starà all'utente a modificarlo e la parte restante verrà riportata nella seconda contropartita predefinita e cosi via, questo finché non risulti lo sbilancio.

## **2 ) INSERIRE I DATI PER LA FATTURAZIONE**

Per ogni cliente o fornitore è possibile abbinare i "DATI PER LA FATTURAZIONE" tramite la Tab "Rapporti commerciali"

Questa funzione può essere utilizzata per le seguenti gestioni :

- 1. **DDT / FATTURAZIONE**
- 2. **PRIMA NOTA**
- 3. **SCADENZIARIO**

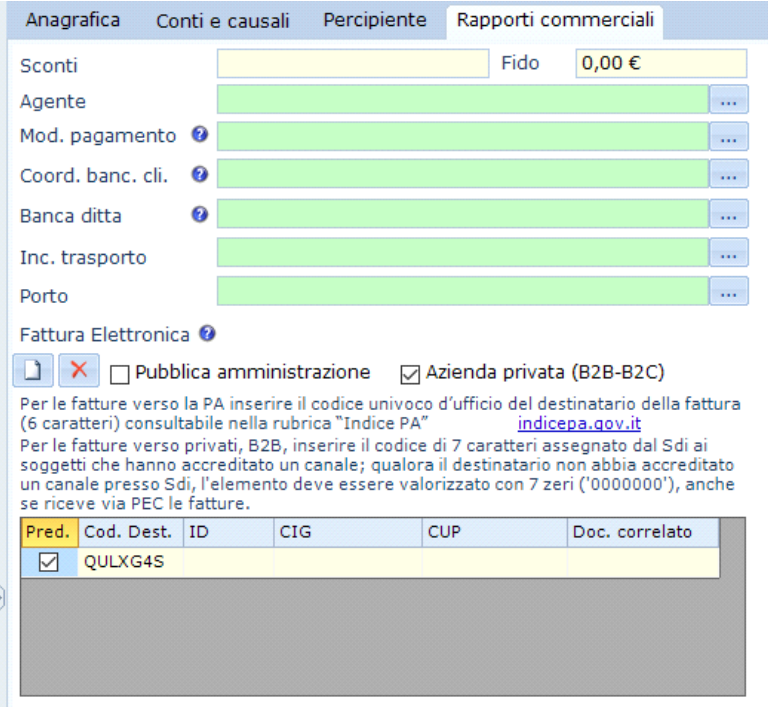

per aggiungere le varie informazioni aggiuntive è necessario cliccare il pulsante **tramite il quale viene aperta la specifica** gestione per l'inserimento:

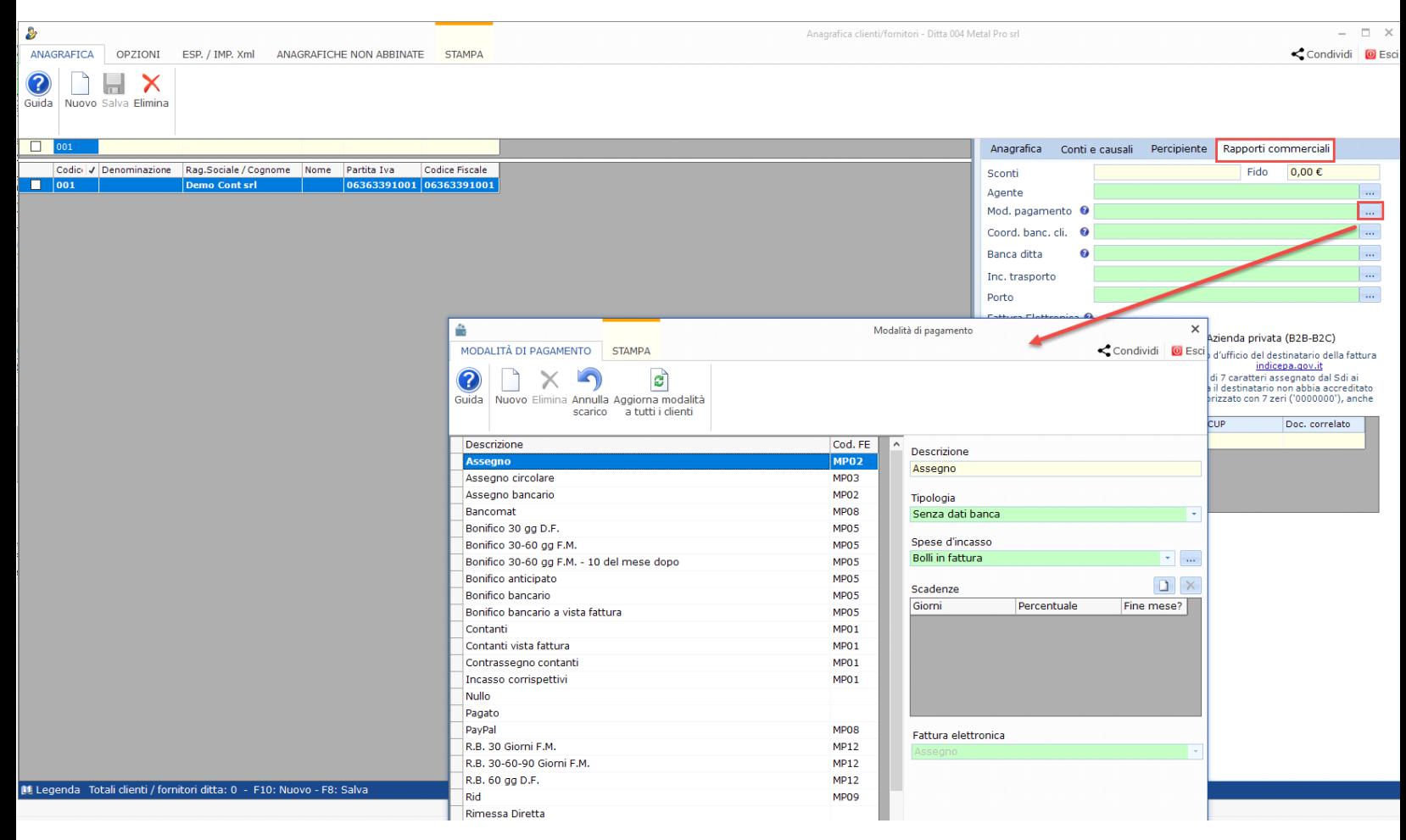

Nella parte sottostante, invece, devono essere inseriti i campi relativi alla fatturazione elettronica.

Per maggiori informazioni sulla gestione si rimanda all'apposita guida relativa alla gestione clienti/fornitori.

N° doc. 11485 - aggiornato il 07/12/2010 - Autore: GBsoftware S.p.A

GBsoftware S.p.A. - Via B. Oriani, 153 00197 Roma - C.Fisc. e P.Iva 07946271009 - Tel. 06.97626336 - Fax 075.9460737 - [email protected]